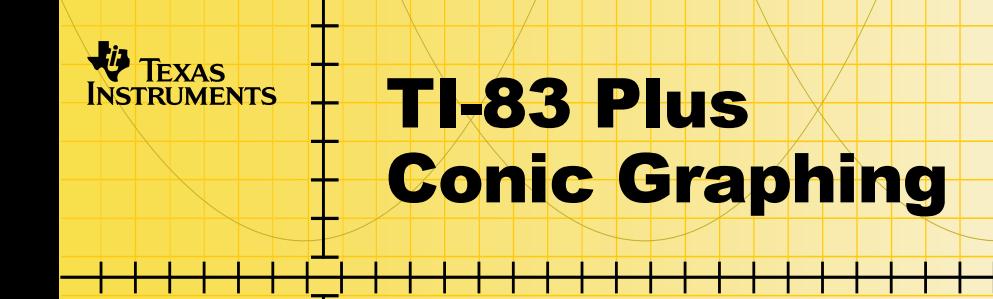

# **Getting Started**

**□** Start here

# **How To…**

- □ Start and Quit Conic Graphing
- □ [Use Conic Window and Conic Zoom](#page-13-0)
- □ Graph and Trace a Conic Section

# **Examples**

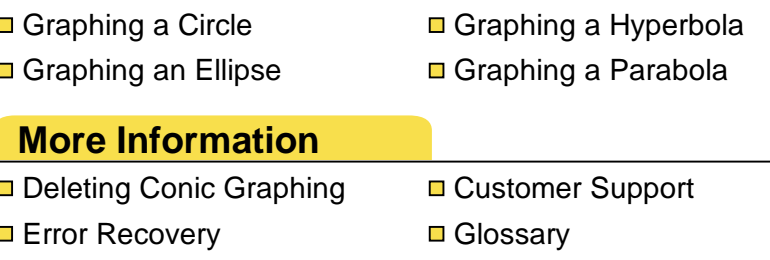

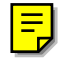

# Important Information

Texas Instruments makes no warranty, either expressed or implied, including but not limited to any implied warranties of merchantability and fitness for a particular purpose, regarding any programs or book materials and makes such materials available solely on an "as-is" basis.

In no event shall Texas Instruments be liable to anyone for special, collateral, incidental, or consequential damages in connection with or arising out of the purchase or use of these materials, and the sole and exclusive liability of Texas Instruments, regardless of the form of action, shall not exceed the purchase price of this item or material. Moreover, Texas Instruments shall not be liable for any claim of any kind whatsoever against the use of these materials by any other party.

Graphing product applications (Apps) are licensed. See the terms of th[e license agreement](#page-61-0) for this product.

Windows, NT, Apple, and Mac are trademarks of their respective owners.

# Where to Find Installation Instructions

You can find detailed instructions on installing this and other free Flash applications in the *guides section* of education.ti.com. Follow the link to Flash Installation Instructions.

Installing this application requires TI-GRAPH LINK™ software and link cable. You can purchase a link cable from the online [store.](http://epsstore.ti.com/) After you enter the store, follow the links to Computer Software, then TI-GRAPH LINK.

You can download a free copy of the latest version of TI-GRAPH LINK software from the [software section](http://education.ti.com/softwareupdates) of education.ti.com. Follow the links to Connectivity Software, then TI-GRAPH LINK.

# What is Conic Graphing?

Conic Graphing is a TI-83 Plus calculator software application that you can use to graph the four basic conic sections. The conic equations can be in function, parametric, and polar forms.

Conic Graphing does not address degenerate cases of conic sections where the plane passes through the vertex resulting in a point, line, or two intersecting lines.

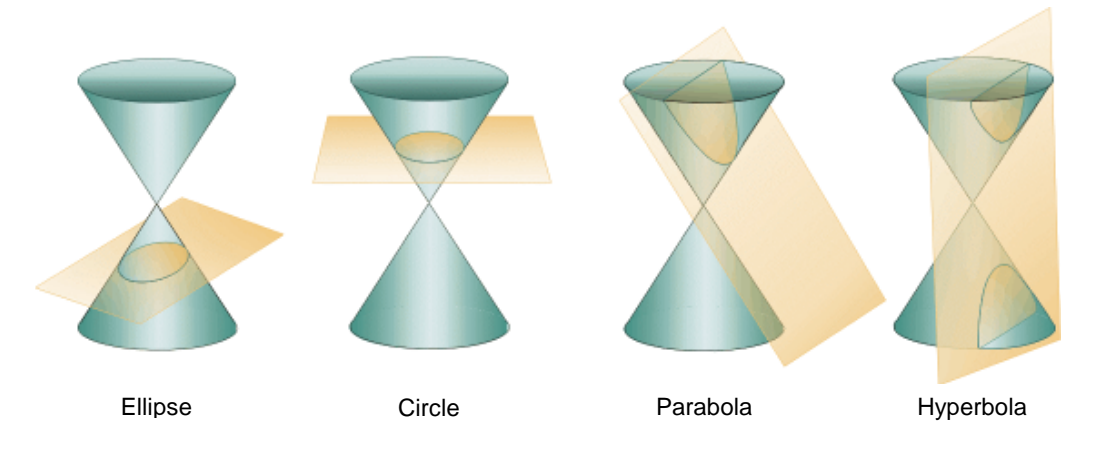

# <span id="page-4-0"></span>Starting and Quitting Conic Graphing

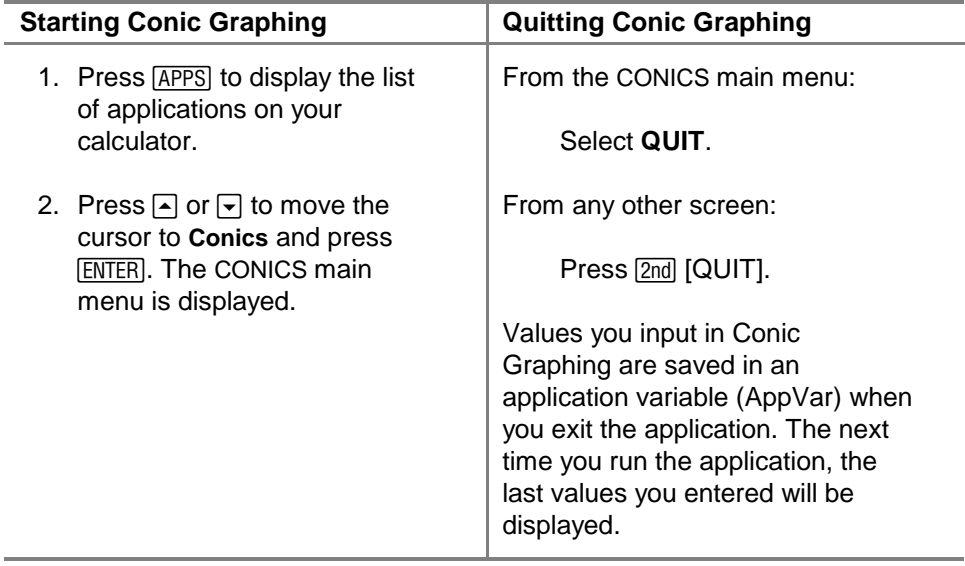

# <span id="page-5-0"></span>Getting Started

Work through this exercise to become familiar with the basic features of the Conic Graphing application. In this exercise, you trace the trajectory of Haley's comet.

One of the more common uses of conics is to show the orbits of planets and other astronomical bodies. Planets have closed orbits that are almost circular, while comets have highly elliptical orbits. For example, Haley's comet follows a long path out from the sun, but passes very close to the sun when it returns to the solar system. It has a major axis of 36.18 astronomical units, and an eccentricity of 0.97 (Larsen, Hostetler, and Edwards. 1997, 821). You can use Conic Graphing to trace the trajectory of Haley's comet.

- **Note** To complete this exercise, you need to set your calculator to radian mode before you start the Conics application. To do this:
	- 1. Press MODE.
	- 2. Move the cursor to Radian, and press **ENTER**.
	- 3. Press CLEAR to exit the mode screen.

1. We know the following:  $r = \frac{2ep}{1+e \sin \theta}$ , e = 0.97, and

2a  $\approx$  36.18. Find p, the halfway point of the distance from the focus to the directrix.

$$
r_1 = \frac{2ep}{1 + e \sin \frac{\pi}{2}} \quad r_2 = \frac{2ep}{1 + e \sin \frac{3\pi}{2}}
$$
  
2a \approx 36.18 \approx r\_1 + r\_2, then  
36.18 \approx \frac{2ep}{1 + e \sin \frac{\pi}{2}} + \frac{2ep}{1 + e \sin \frac{3\pi}{2}}  
Thus, p = .551

- 2. Select **ELLIPSE** from the CONICS main menu.
- 3. Press **MODE** to display the CONIC SETTINGS screen.
- 4. Select **POL** to change the mode to polar.
- 5. Select **Man** so that you can manually change window settings.
- 6. Select **ESC** to return to the ELLIPSE screen.
- 7. Press  $\overline{\bullet}$  to select equation 4, R =  $\frac{2ep}{1 + e \sin(\theta)}$ .
- 8. Enter these parameters for e and p, as defined above in step 1:  $e = 0.97$ ,  $p = .551$
- 9. Press **[200M]** to display the CONIC ZOOM screen.
- 10. Select **Zoom Conic** so that the aspect ratio on the screen is square. The graph of the ellipse is drawn.

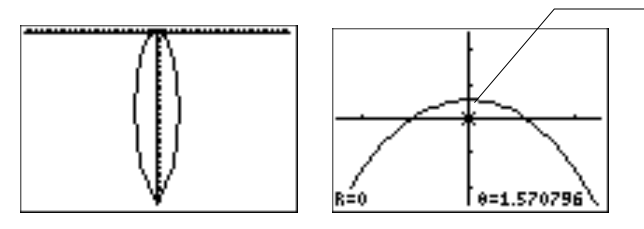

The center  $(0, \frac{\pi}{2})$  is the sun. The graph shows the path around the sun.

To see this graph, press [200M], and select ZStandard, then press [Z00M], and select ZoomIn. Press **ENTER** with the cursor near the origin.

- 11. Press  $\nabla \equiv \text{to exit}$  the graph screen.
- 12. Press ALPHA [SOLVE] to find the foci. One focus is the sun at distance 0, angle  $\frac{\pi}{2}$  ,  $\approx$  1.5708 radians. (If the calculator is in degree mode, the distance is 0 and the angle is 90 degrees. To change to degree mode, you must exit Conic Graphing.)

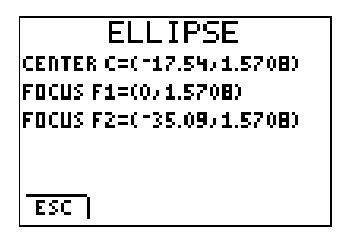

- 13. Press [TRACE] to trace the trajectory.
- **Note** Conic Graphing does not allow for continuous tracing. For example, after you trace the entire ellipse, the tracing stops. You can then press the opposite direction arrow to trace the object in the opposite direction.

# Variables Used or Modified by the Application

Conic Graphing modifies various calculator and window variables.

- Y-vars in the list below are modified, but are not restored when you exit the application.
- Real number variables in the list below are modified, but are restored after you exit the application.
- If any of the variables were archived, Conic Graphing unarchives them, but does not archive them again after you exit the application.

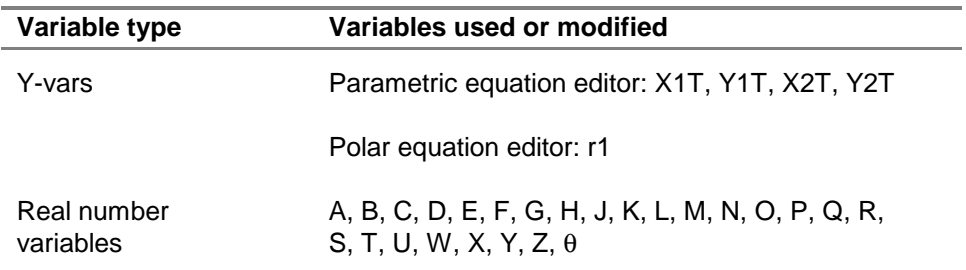

See the **TI-[83 Plus manual Getting Started section](http://education.ti.com/guides)** for more information about variables.

# Conic Settings

You can graph conic sections in function, parametric, or polar mode, based on your requirements. The Conic Graphing application restores the calculator to the original mode (before you started the application) when you exit the application.

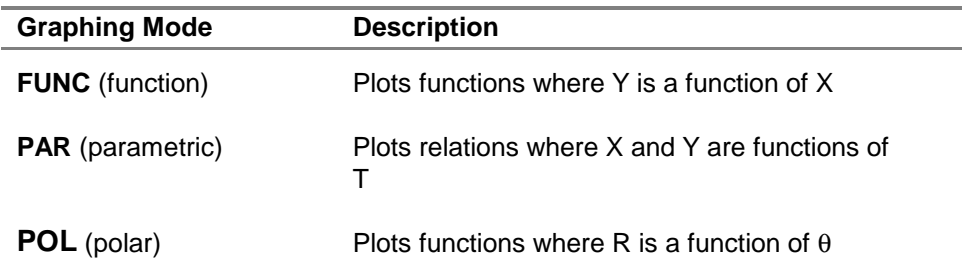

You can also select automatic or manual window settings.

- Automatic changes the viewing window settings so that the conic section is displayed, no matter where it is on the graph. You cannot access window or zoom settings to change them manually.
- Manual allows you to change the [window](#page-13-0) and [zoom s](#page-16-0)ettings manually. If the conic section is graphed outside of the viewing window, you must manually change the settings so that it will be displayed in the viewing window.

From any Conic Graphing screen:

- 1. Press MODE. The CONIC SETTINGS screen is displayed.
- 2. Press  $\bigtriangledown$  or  $\bigtriangleup$  to highlight a graphing type mode and press  $[ENTER]$  to select it.
- 3. Press  $\blacktriangledown$  to move to WINDOW SETTINGS.
- 4. Press  $\bigtriangledown$  or  $\bigtriangleup$  to highlight **AUTO** (automatic) or **MAN** (manual) and press **ENTER** to select it.
- 5. Press  $\nabla$  to select **ESC** to save the settings and return to the previous screen.

# Conic Graphing Options

# Selecting Options

To select an option at the bottom of a Conic Graphing screen, press the graphing key directly below the option.

- Select **INFO** to display the information screen, which contains the application version number.
- Select **QUIT** to exit Conic Graphing.
- Select **ESC** to go back one screen.

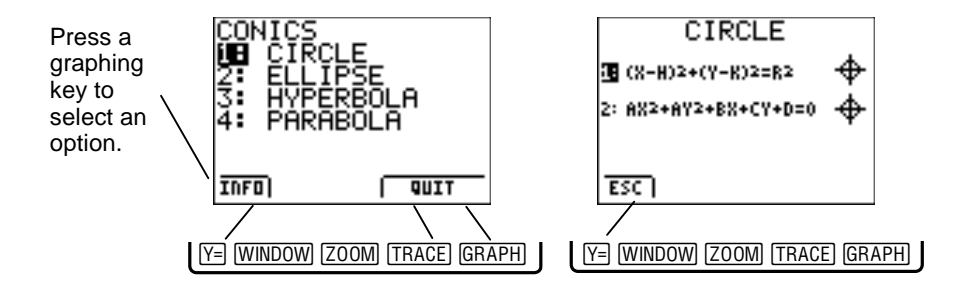

# <span id="page-13-0"></span>Window and Zoom Settings

### **CONIC WINDOW**

The CONIC WINDOW settings screen allows you to modify the window characteristics. This screen is similar to the calculator's window settings screen. You can change individual window parameters as needed.

- 1. Make sure that the conic graphing type mode is set correctly (to function, parametric, or polar, depending on what the equation requires).
- 2. Make sure the window settings mode is set to **MAN**.
- 3. Select a conic section from the CONICS main menu: **CIRCLE**, **ELLIPSE**, **HYPERBOLA**, or **PARABOLA**.
- 4. Select an equation.
- 
- **Note** You can only access the CONIC WINDOW screen after you have selected an equation to graph.
	- You can only access the CONIC WINDOW screen if the mode is set to MAN
	- 5. Set the parameters (for example, provide H, K, and R for the first circle equation in function mode).
- 6. Press [WINDOW].
- 7. Change the window parameters as needed.
- 8. Press  $Y=$  to return to the previous screen.

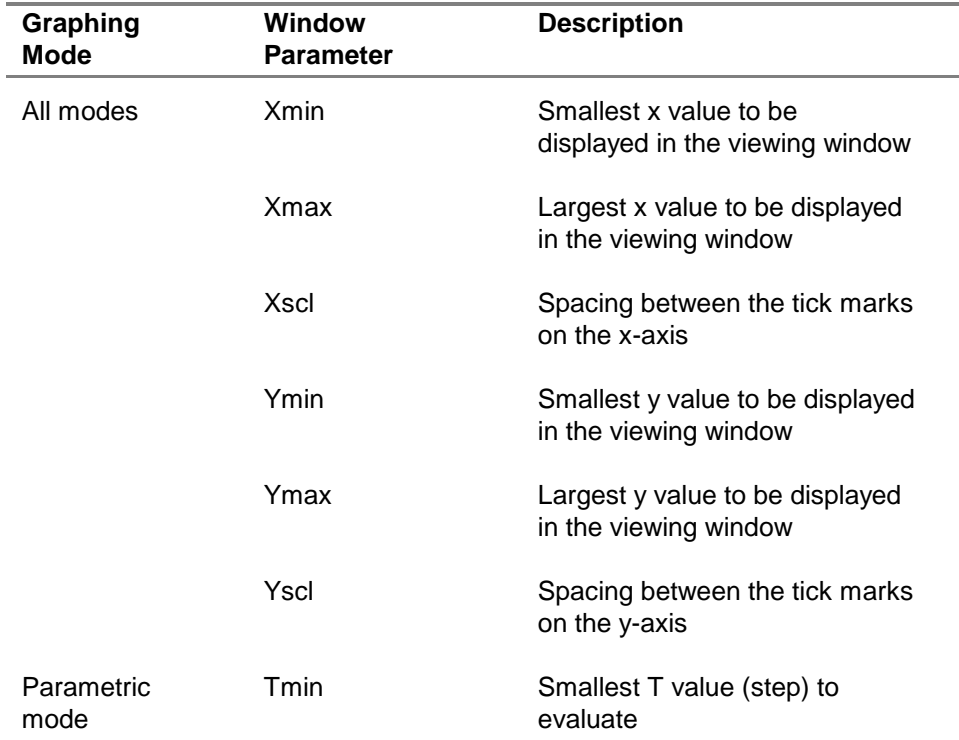

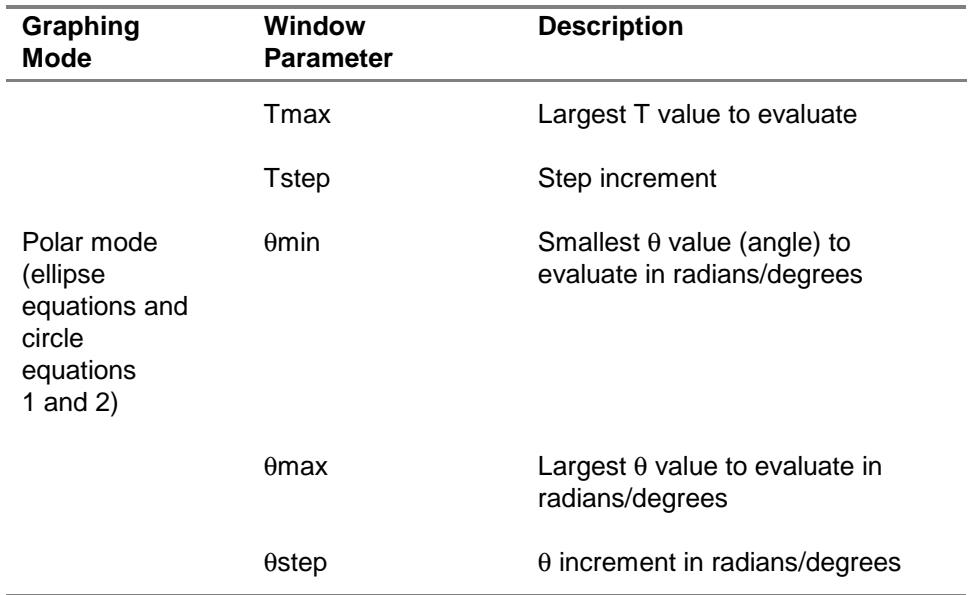

Conic Graphing allows you to graph a partial conic section. To do this, you must modify Tmin, Tmax, or Tstep (in parametric mode) or  $\theta$ min,  $\theta$ max, or  $\theta$ step (in polar mode, for the ellipse and circle equations 1 and 2 only).

### <span id="page-16-0"></span>**CONIC ZOOM**

The CONIC ZOOM settings screen allows you to adjust the viewing window of the graph quickly. This screen is similar to the calculator's zoom settings screen. Zoom settings that do not apply to conic sections are not displayed.

**Zoom Conic** is a new zoom setting that applies only to Conic Graphing. It changes the viewing window so that you can see the important characteristics of the conic section, regardless of the conic section's position on the graph. The following table describes how Conic Graphing changes the calculator default variables, based on the zoom setting you choose.

- Note **v** You can only access the CONIC ZOOM screen after you have selected an equation to graph.
	- You can only access the CONIC ZOOM screen if the mode is set to MAN.

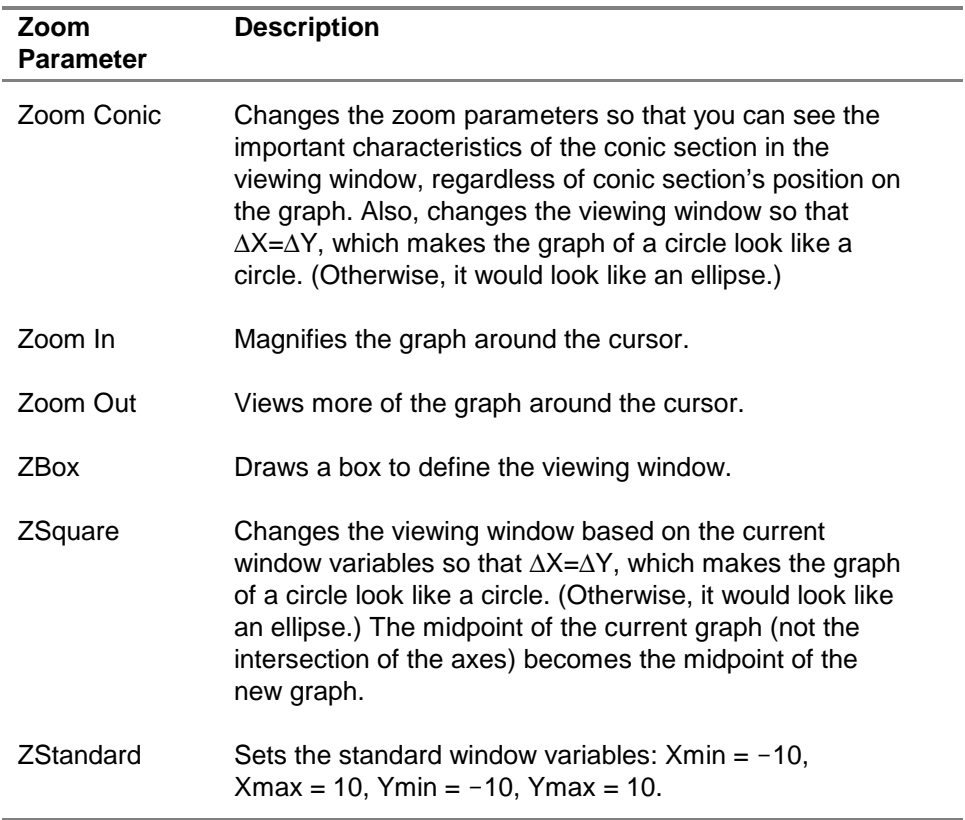

To see how different zoom settings affect the graph:

- 1. Make sure that the conic mode is set correctly (to function, parametric, or polar, depending on what the equation requires).
- 2. Select a conic section from the CONICS main menu.
- 3. Select an equation.
- 4. Enter values for each of the required parameters listed. Use  $\Box$  and  $\Box$  to move from one parameter to the next.
- **Tip** If you enter a value that is invalid for the specific equation, an error screen displays when you attempt to graph the conic section.
	- 5. Press [200M].
	- 6. Select **Zoom Conic** and view the graph.
	- 7. Press [200M].
	- 8. Select other zoom settings to see the differences in the graph. The graph is displayed after a zoom setting is selected (except for zoom settings that require another entry, such as Zoom In or Zoom Out).

# <span id="page-19-0"></span>Graphing a Conic Section

When you graph a conic section, you select an equation and input values for the parameters. For example, if you select the circle equation  $(X-H)^2 + (Y-K)^2 = R^2$ , you input values for H, K, and R.

Keep the following points in mind when you input the parameters:

- Conic Graphing only supports real numbers; complex numbers are not supported.
- You can input a value with an unlimited number of digits, but Conic Graphing displays a rounded number to 14 digits.
- Conic Graphing works with 12-digit accuracy for all computations performed.

When you enter parameters, you can access the MATH  $(MATH)$ , TEST ( $\sqrt{2nd}$  [TEST]) and VARS ( $\sqrt{VARS}$ ) menus. (For example, you might want to use the cube root or absolute value options from the MATH menu or test a value using an option from the TEST menu.) However, when you display either of these menus, both the graphing keys and their secondary functions are ignored. Menu options that are not applicable to Conic Graphing are also ignored. To return to Conic Graphing from these menus, press CLEAR.

**Caution** If you press  $\boxed{2nd}$   $\boxed{QuT}$  to exit the MATH, TEST, or VARS menu, you will exit the Conic Graphing application.

To graph a conic section:

- 1. Make sure the conic mode is set appropriately for your equation.
- 2. Select a conic section from the CONICS main menu.
- 3. Select an equation for the conic section.
- **Tip** A conic section may have more than one equation option for each mode. If an arrow appears below the equation number, you can press  $\overline{\phantom{a}}$  to see more equations.
- 4. Enter values for each of the required parameters listed. Press **ENTER** to move the cursor to the next parameter. You can also press  $\triangle$  and  $\triangledown$  to move from one parameter to the next.
- **Note** The number and type of required parameters change, depending on the equation you select and on the conic mode setting. If you enter an invalid value, an error message is displayed.
	- 5. Press GRAPH to graph the conic section.
- **Note** Plot selections (Plot1, Plot2, Plot3) are disabled in Conic Graphing.
	- 6. Press  $V=$  to escape from the graph screen. (The ESC option is not displayed on the graph screen, but is still available.)

### Tracing a Conic Section

- 1. Press [TRACE]. A cursor appears on the conic section.
- 2. Press  $\lceil \cdot \rceil$  or  $\lceil \cdot \rceil$  to trace along the conic section.

- **Note** Press  $\boxed{\bullet}$  or  $\boxed{\bullet}$  to move from one part of a hyperbola to the other.
	- Conic Graphing does not allow for continuous tracing. For example, after you trace an entire circle, the tracing stops. You can then press the opposite direction arrow to trace the object in the opposite direction.

#### **Using Free Trace**

Conic Graphing does not have a free trace feature. However, you can use a zoom option to simulate a free trace.

- 1. Graph a conic section.
- 2. Press  $\overline{200M}$ .
- 3. Select **Zoom In**, **Zoom Out**, or **Zbox**. A free cursor is on the screen.
- 4. Use  $\lceil \cdot \rceil$ ,  $\lceil \cdot \rceil$ ,  $\lceil \cdot \rceil$  to move the cursor around on the screen.
- 5. Press  $Y=$  to escape from the graph.
- **Note Zoom In**, **Zoom Out**, or **Zbox** options place a free cursor on the screen because each is waiting for you to position the cursor and press **ENTER** so that the zoom can be carried out. Do not press **ENTER** unless you want to carry out that zoom feature. Press GRAPH to clear the cursor and coordinates from the screen without exiting the graph.

# Finding Characteristics of Conic Sections

After you enter the values for each of the required variables, you can display information for the conic equation. Press **ALPHA** [SOLVE] to display the solution.

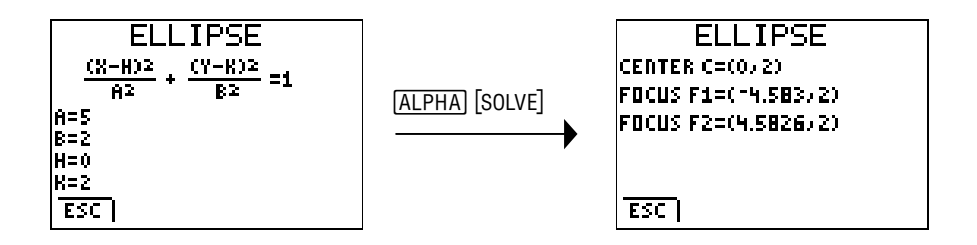

#### **Note** You can only press ALPHA [SOLVE] to display the solution from the equation screen.

# <span id="page-25-0"></span>Graphing Examples

### **Circles**

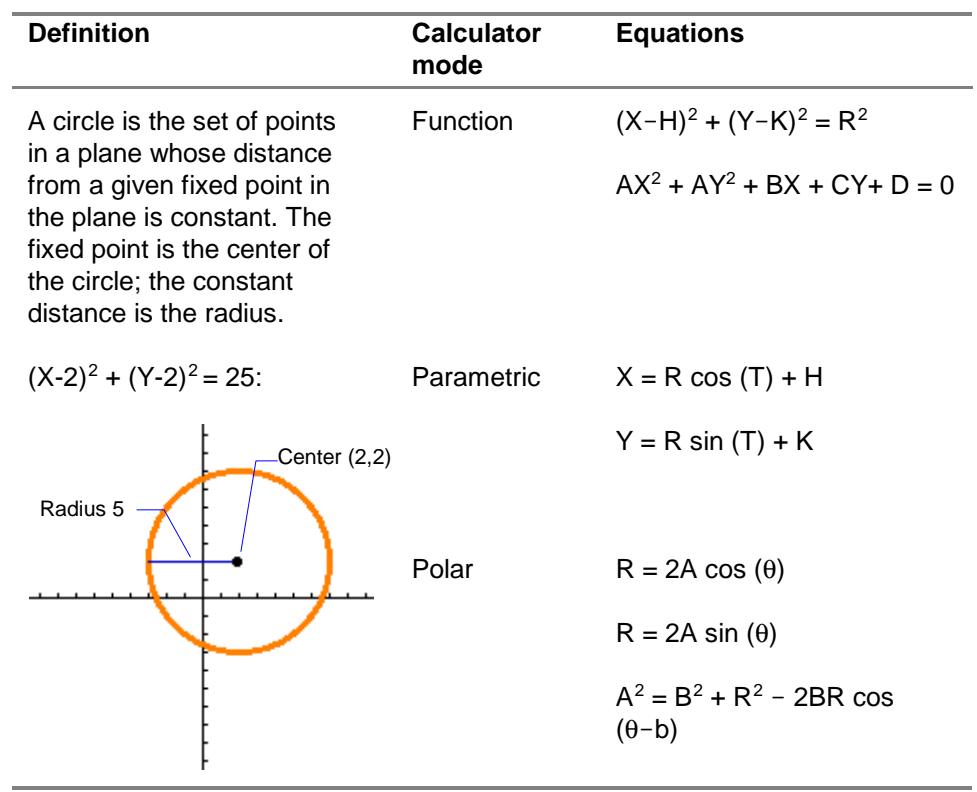

### Example

Graph an arc of a circle with radius  $= 8$  whose center is at  $(0,0)$ , using parametric mode.

- **Note** To complete this exercise, you need to set your calculator to radian mode before you start the Conic Graphing application. To do this:
	- 1. Press [MODE].
	- 2. Move the cursor to Radian, and press [ENTER].
	- 3. Press CLEAR to exit the mode screen.

### **Steps:**

- 1. [Start the Conic Graphing application.](#page-4-0)
- 2. Select **CIRCLE** from the CONICS main menu.
- 3. Press MODE to display the CONIC SETTINGS screen.
- 4. Select **PAR** to change the mode to parametric.
- 5. Select **MAN** so that you can manually change window settings.

6. Select **ESC** to return to the CIRCLE screen.

7. Select the equation **X = R cos (T) + H Y = R sin (T) + K**

- 8. Enter the values for H, K, and R [(0,0) and 8], as defined in the problem.
- 9. Press  $[200M]$  to display the CONIC ZOOM screen.
- 10. Select **Zoom Conic** so that the circle will be displayed correctly. (Otherwise, the circle may look like an ellipse.) The graph of the circle is drawn.

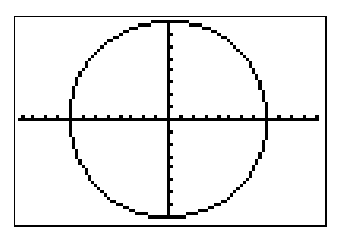

- 11. Press WINDOW to change the CONIC WINDOW settings.
- 12. Change the following parameters:  $Tmin = 0$ **Tmax** =  $\frac{\pi}{2}$  (In degree mode, Tmax = 90. To change to degree mode, you must exit Conic Graphing.)

13. Press GRAPH to graph the arc.

You can change the **Tmin** and **Tmax** values to display the graph of the arcs in different quadrants.

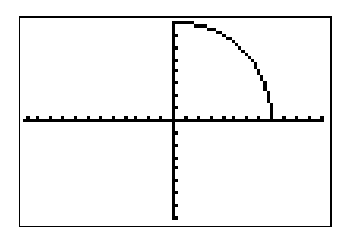

# Ellipses

<span id="page-29-0"></span>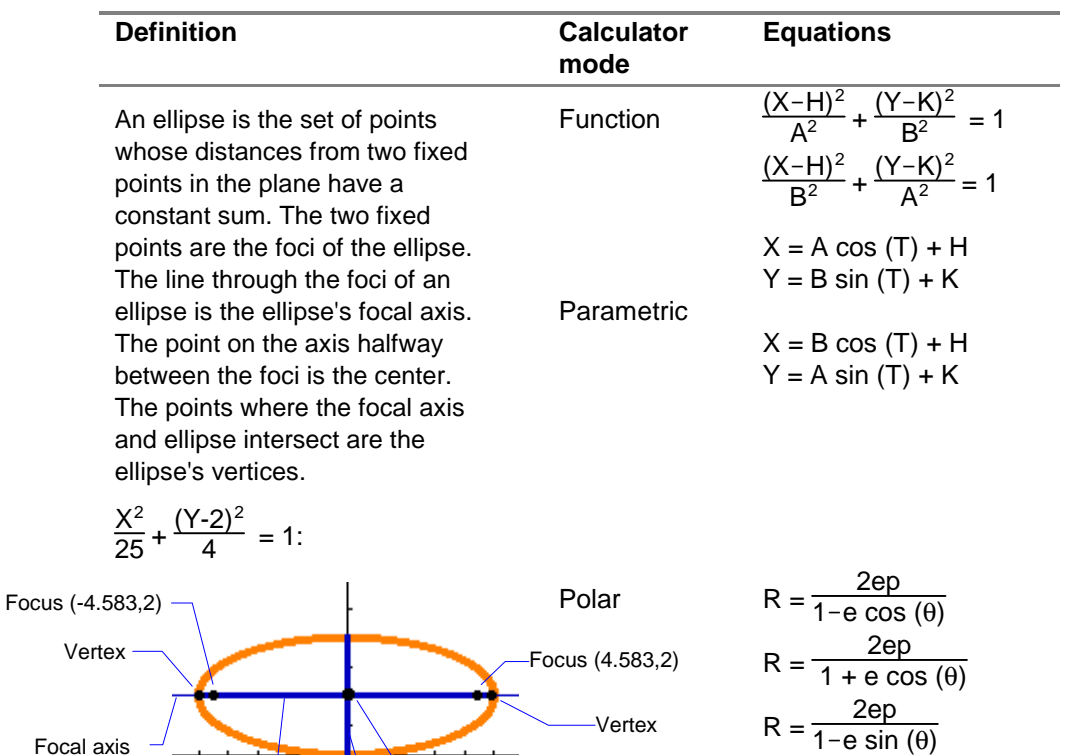

Center (0,2)

Center (0,2)  $R = \frac{2ep}{1 + e \sin(\theta)}$ <br>Minor axis

Major axis-

# Example

The planet Pluto moves in an elliptical orbit with the sun at one of the foci. Pluto's orbit has an aphelion (distance farthest from the sun) of 7304.33  $\times$  10<sup>6</sup> km and a perihelion (distance nearest to the sun) of  $4434.99 \times 10^6$  km (NASA Goddard. 2001). Graph the shape using the polar form.

- **Note** To complete this exercise, you need to set your calculator to radian mode before you start the Conic Graphing application. To do this:
	- 1. Press MODE.
	- 2. Move the cursor to Radian, and press [ENTER].
	- 3. Press CLEAR to exit the mode screen.

**Steps:**

1. Determine the semi-major and semi-minor axes. One astronomical unit =  $149.6 \times 10^6$  km Aphelion =  $7304.33 \div 149.6 = 48.83$  AU Perihelion =  $4434.99 \div 149.6 = 29.65$  AU

Semi-major axis (which is A) = 
$$
\frac{48.83 + 29.65}{2}
$$
 = 39.24

Semi-minor axis (which is B): 
$$
\sqrt{A^2 - B^2} = A - 29.65
$$
, then  
\n $\sqrt{(39.24)^2 - B^2} = 39.24 - 29.65$ . then  
\n1539.776 - B<sup>2</sup> = (9.59)<sup>2</sup>, then  
\nB<sup>2</sup> = 1539.776 - (9.59)<sup>2</sup>, then  
\nB =  $\sqrt{1447.8095} = 38.05$ 

2. Determine the eccentricity:  
\n
$$
e = \frac{\sqrt{A^2 - B^2}}{A} = \frac{\sqrt{(39.24)^2 - (38.05)^2}}{39.24} = .24
$$

- 3. Determine the distance from the focus to the directrix, or p.  $p = \frac{b}{\sqrt{\Delta^2 - b^2}}$ 2  $A^2 - B$  $\frac{B^2}{^2-B^2}$  ÷ 2 = 75.48
- 4. [Start the Conic Graphing application.](#page-4-0)
- 5. Select **ELLIPSE** from the CONICS main menu.
- 6. Press MODE to display the CONIC SETTINGS screen.
- 7. Select **POL** to change the mode to polar.
- 8. Select **MAN** so that you can manually change window settings.
- 9. Select **ESC** to return to the ELLIPSE screen.

10. Select the equation 
$$
R = \frac{2ep}{1-e \cos(\theta)}
$$

- 11. Enter the values for e and p, as defined above in steps 2 and 3.
- 12. Press **ALPHA** [SOLVE] to find the center and foci.

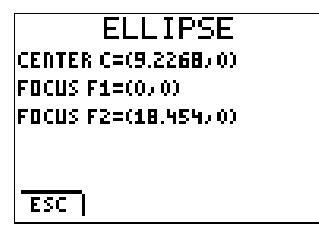

13. Press WINDOW to change the CONIC WINDOW settings.

14. Change the following parameters (determined by using the major and minor axis information):

 $\theta$ min = 0  $\theta$ max =  $2\pi$  $\theta$ step =  $2\pi$ 32  $Xmin = -30$  $Xmax = 48$  $X$ scl = 5 **Ymin** =  $-45$ **Ymax** =  $45$  $Y\text{scl} = 5$ 

15. Press GRAPH to graph the orbit.

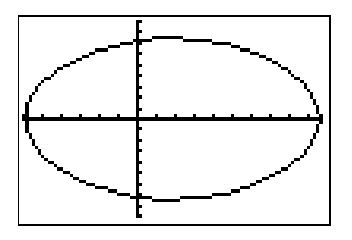

Pluto's orbit around the sun is elliptical, as you would expect. However, it is almost circular. This graph is exaggerated because we did not change the aspect ratio. You can select Zoom Conic to see an unexaggerated graph of Pluto's almost circular orbit.

- 16. Press [TRACE] to trace the orbit.
- **Note** Conic Graphing does not allow for continuous tracing. After you trace the entire orbit, the tracing stops. You can then press the opposite direction arrow key to trace the orbit in the opposite direction.

# <span id="page-35-0"></span>**Hyperbolas**

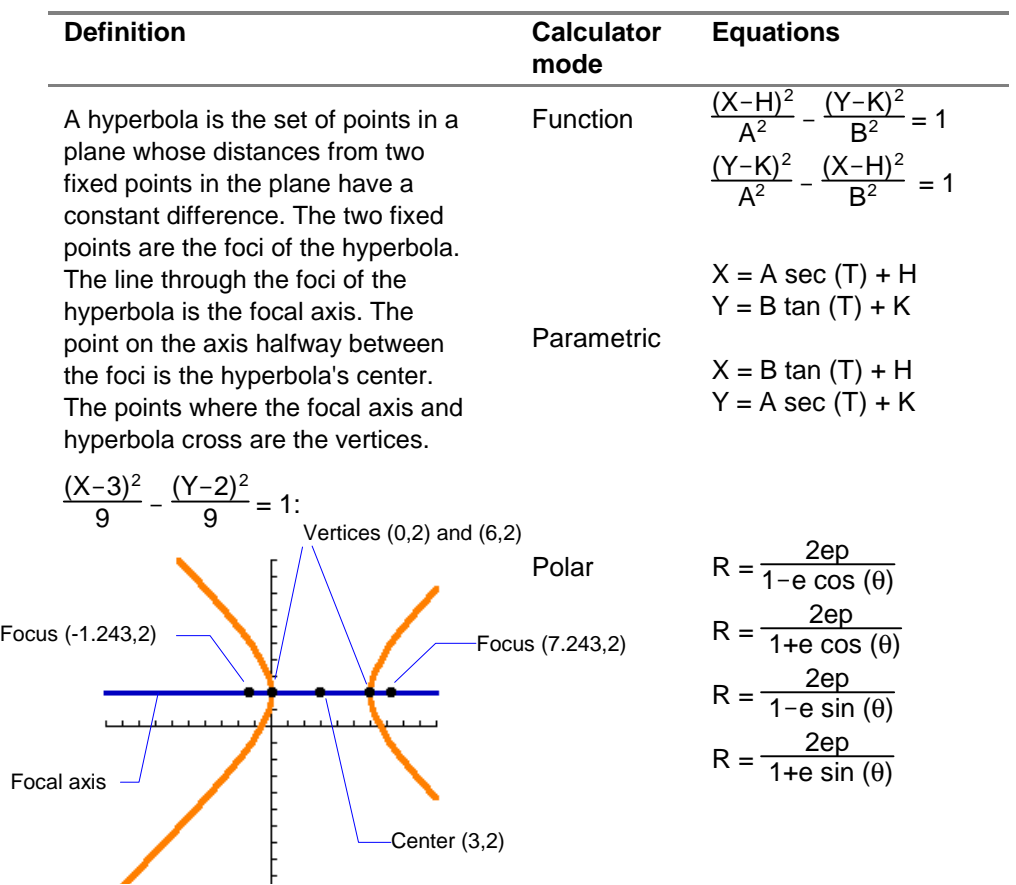

# Example

A lamp with an opaque cylindrical shade 1.5 feet in diameter, 2 feet high has a light bulb located at the center of the shade. It casts a shadow, which is of the form of a hyperbola, on a wall 3 feet from the bulb and parallel to the shade. Assume the origin is at the light bulb. Find the vertices, foci, and slope of the asymptotes of the hyperbola.

#### **Steps:**

The equation of the cone of light is  $\frac{16X^2}{9}$  + 16Z2  $\frac{92}{9}$  - Y<sup>2</sup> = 0.

The equation of the wall is:  $Z = 3$ .

1. Substitute z into the equation and solve:

$$
\frac{16X^2}{9} + \frac{16(3)^2}{9} - Y^2 = 0
$$
  

$$
\frac{16X^2}{9} - Y^2 = -16
$$
  

$$
Y^2 - \frac{16X^2}{9} = 16
$$
  

$$
\frac{Y^2}{16} - \frac{X^2}{9} = 1
$$

- 2. [Start the Conic Graphing application.](#page-4-0)
- 3. Select **HYPERBOLA** from the CONICS main menu.
- 4. Press MODE to display the CONIC SETTINGS screen.
- 5. Select **FUNC** to change the mode to functional.
- 6. Select **MAN** so that you can manually change window settings.
- 7. Select **ESC** to return to the HYPERBOLA screen.

8. Select the equation 
$$
\frac{(Y-K)^2}{A^2} - \frac{(X-H)^2}{B^2} = 1
$$

9. Enter the values for A, B, H and K. From the solution in step 1, we know that  $A^2 = 16$ ,  $B^2 = 9$  so that  $A = 4$ ,  $B = 3$ . The problem states that the light bulb is at the origin, so (H,K) is  $(0,0)$ .

10. Press ALPHA [SOLVE] to find the center, vertices, foci, and slope of the asymptotes.

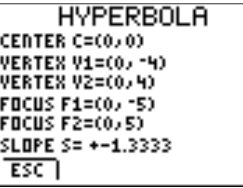

- 11. Press **ZOOM** to change CONIC ZOOM settings.
- 12. Select **Zoom Conic**. The graph of the shape of the shadow is drawn.

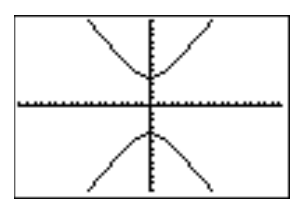

### <span id="page-39-0"></span>Parabolas

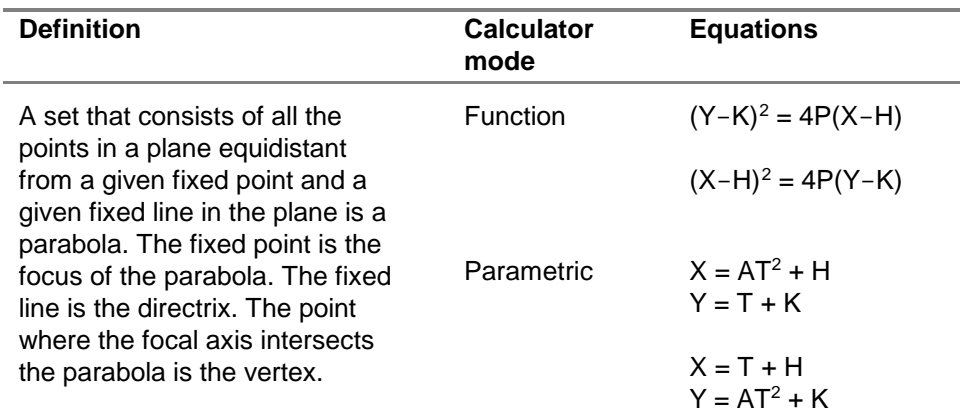

$$
(Y-2)^2 = 8 (X-3)
$$

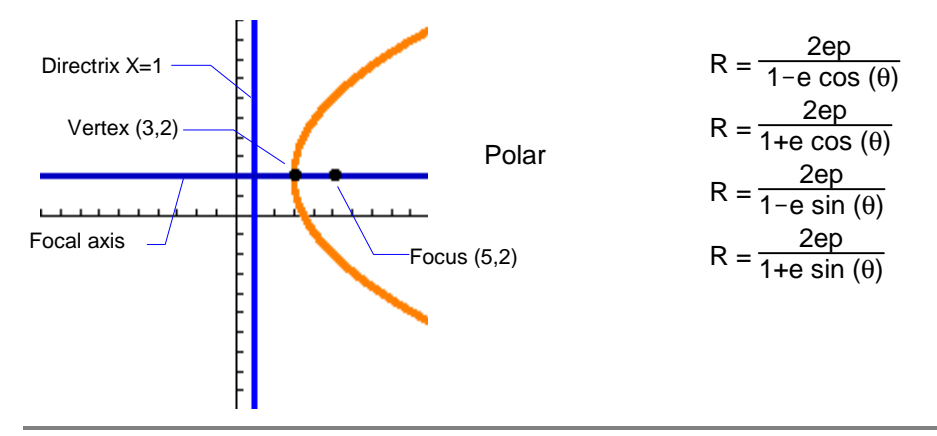

# Example

Given the equation of projectile motion and necessary values, find the focus and directrix of the path of the projectile (parabola).

Assume a ball is thrown with a velocity of 65 ft/sec at an angle of  $\theta$  = tan<sup>-1</sup> (3/4). Assume that the gravitational force is g = 32 ft/sec2.

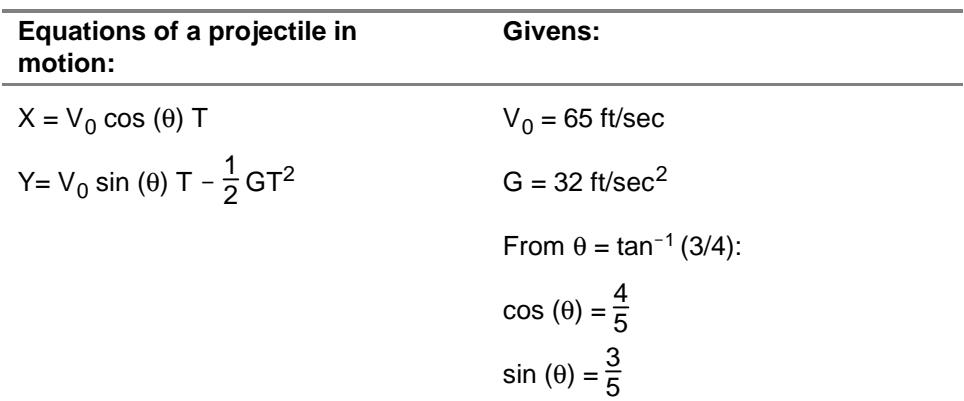

**Steps:**

1. Solve for X and Y.  
\n
$$
X = 65\left(\frac{4}{5}\right)T
$$
\n
$$
X = 52T, \text{ then}
$$
\n
$$
T = \frac{X}{52}, \text{ then}
$$
\n
$$
Y = 65\left(\frac{3}{5}\right)T - \left(\frac{1}{2}\right)32 \text{ T2, then}
$$
\n
$$
Y = 39T - 16T2
$$
\nSubstitute  $\frac{X}{52}$  for T: Y = 39 $\left(\frac{X}{52}\right) - 16\left(\frac{X}{52}\right)^2$   
\nComplete the square:  $\left(X - \frac{507}{8}\right)^2 = -169\left(Y - \frac{1521}{64}\right)^2$ 

- 2. [Start the Conic Graphing application.](#page-4-0)
- 3. Select **PARABOLA** from the CONICS main menu.
- 4. Press **MODE** to display the CONIC SETTINGS screen.
- 5. Select **PAR** to change the mode to parametric.
- 6. Select **MAN** so that you can manually change window settings.
- 7. Select **ESC** to return to the PARABOLA screen.
- 8. Select the equation **X = T + H**  $Y = AT^2 + K$
- 9. Enter the values for A, H and K:  $A = -\frac{1}{169}$   $H = \frac{507}{8}$   $K = \frac{1521}{64}$
- 10. Press  $[200M]$  to display the CONIC ZOOM window.
- 11. Select **Zoom Conic**. The graph is displayed.

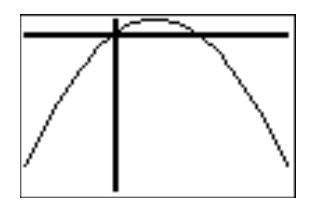

12. Press  $Y=$  to escape from the graph screen.

13. Press **ALPHA** [SOLVE] to find the vertex, focus, and directrix.

PARABOLA **VERTEX V=(63.375, 23.766) FOCUS F=(63.375) \*18.48)** DIRECTRIX Y=66.016 छन

- 14. Press WINDOW to change the CONIC WINDOW settings.
- 15. Change the following variables to see the graph from the origin.  $Xmin = 0$ **Xmax** = 125  $X$ scl = 5  $Ymin = 0$ **Ymax** = 25  $Y\text{scl} = 5$
- 16. Press GRAPH to graph the parabola.
- 17. Press [TRACE] to trace the trajectory.

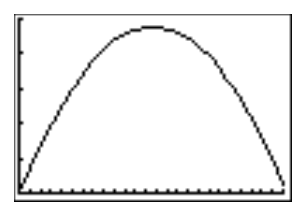

# <span id="page-45-0"></span>**Glossary**

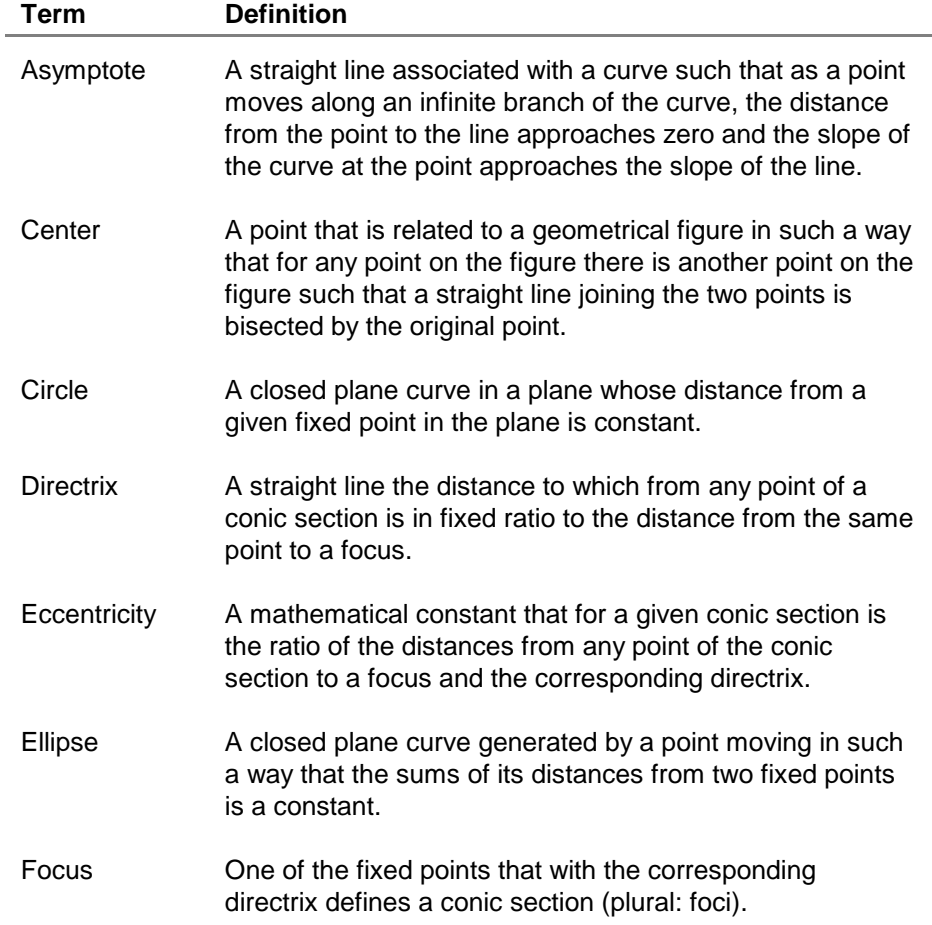

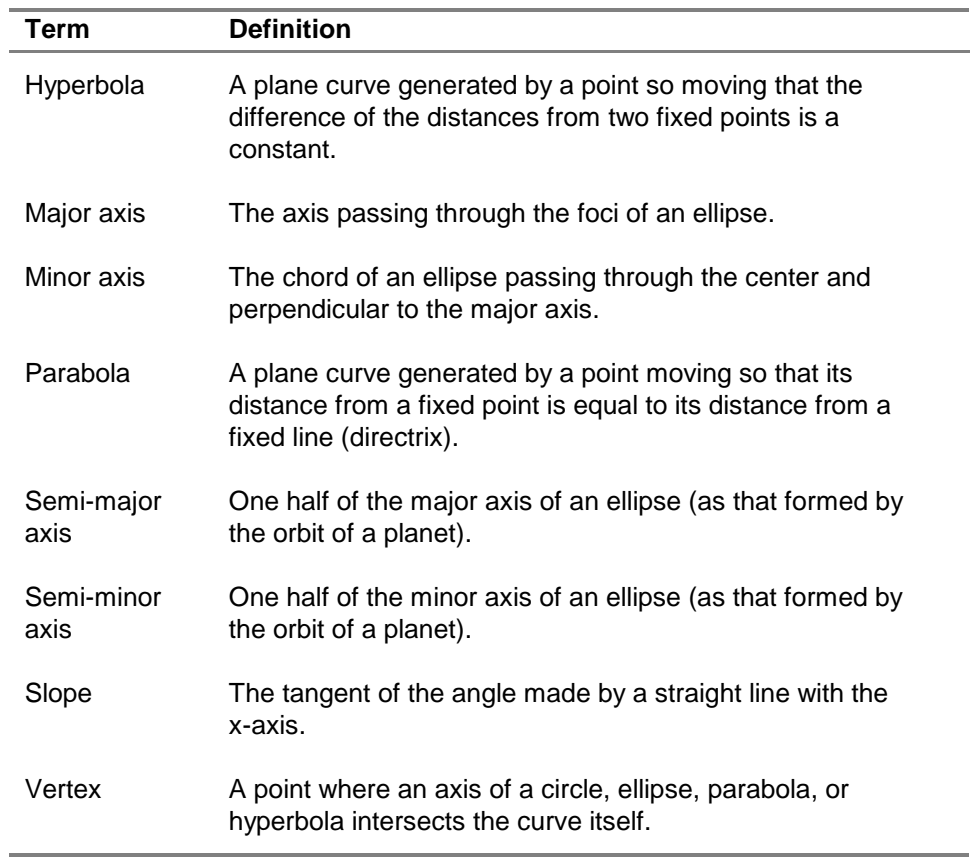

# <span id="page-47-0"></span>Deleting Conic Graphing from the TI-83 Plus

To delete the application from your calculator:

- 1. From the home screen, press  $\boxed{2nd}$  [MEM] to display the MEMORY menu.
- 2. Select Mem Mgmt/Del.
- 3. Use  $\overline{\nabla}$  or  $\overline{\nabla}$  to select Apps.
- 4. Use  $\overline{\bullet}$  or  $\overline{\bullet}$  to highlight the application you want to delete with the cursor.
- $5.$  Press  $\overline{DEL}$ .
- 6. Select Yes.

# <span id="page-48-0"></span>Error Recovery Instructions

# Conic Graphing Application Errors

If the curve does not display or a partial curve displays after you press GRAPH, the parameters you entered may be outside of the acceptable range for the calculator.

#### **All Equations**

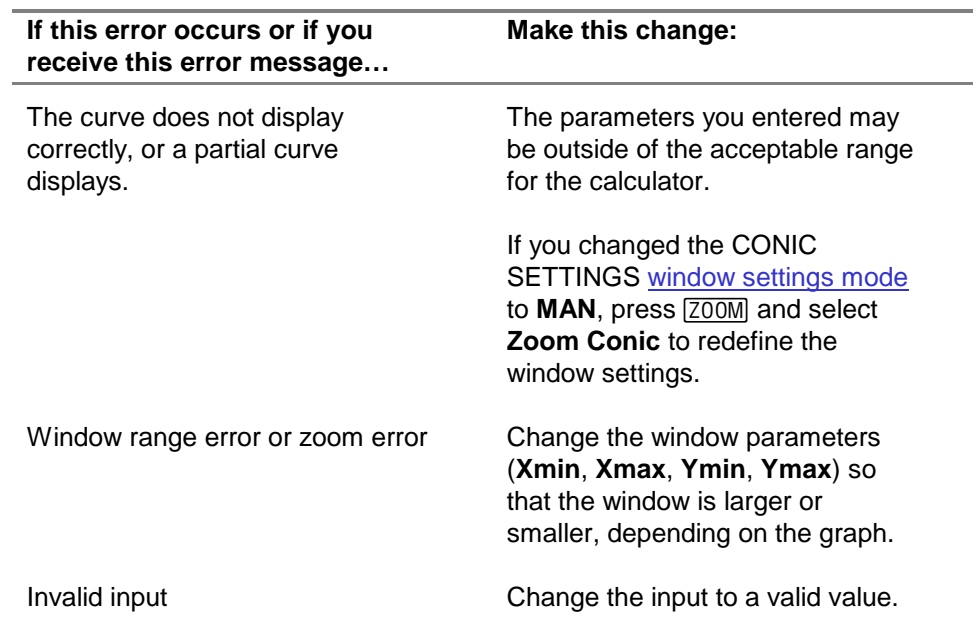

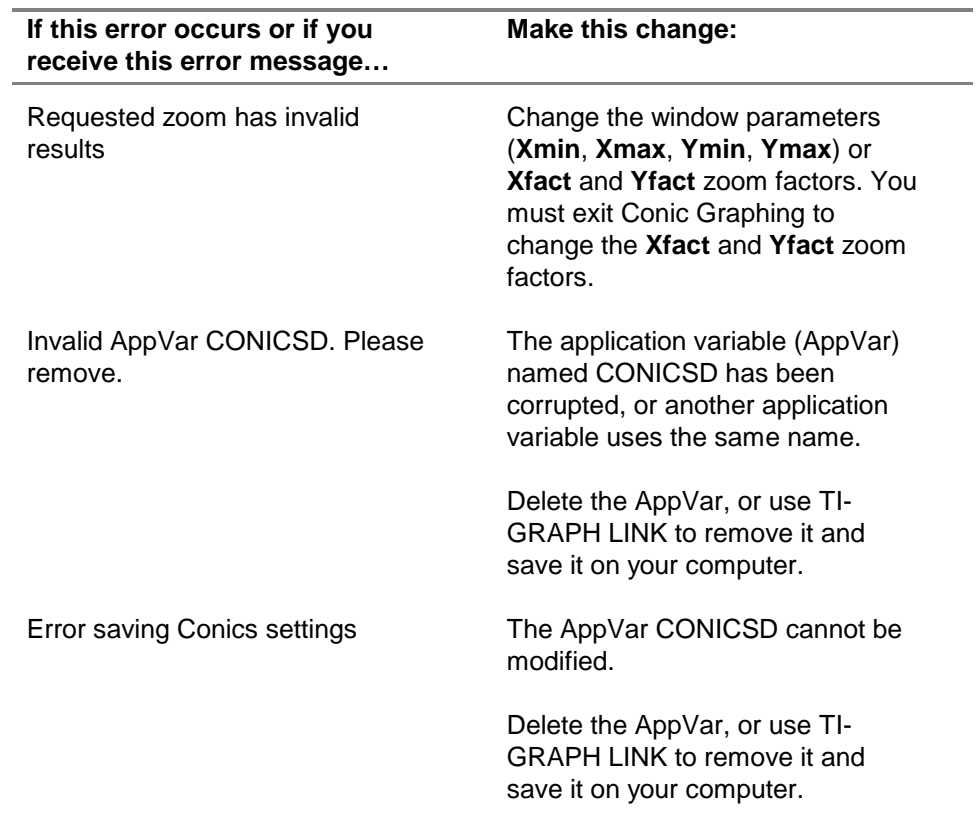

# **Parabolas**

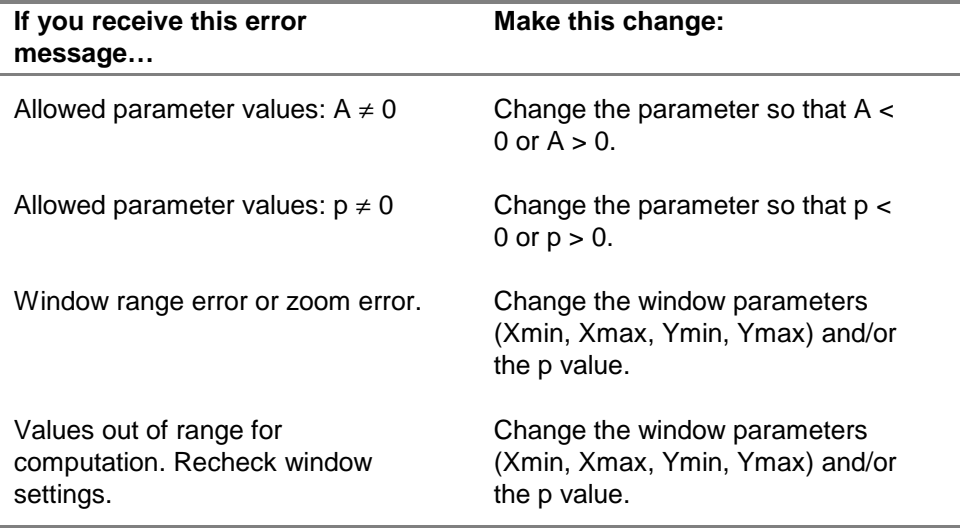

#### **Circles**

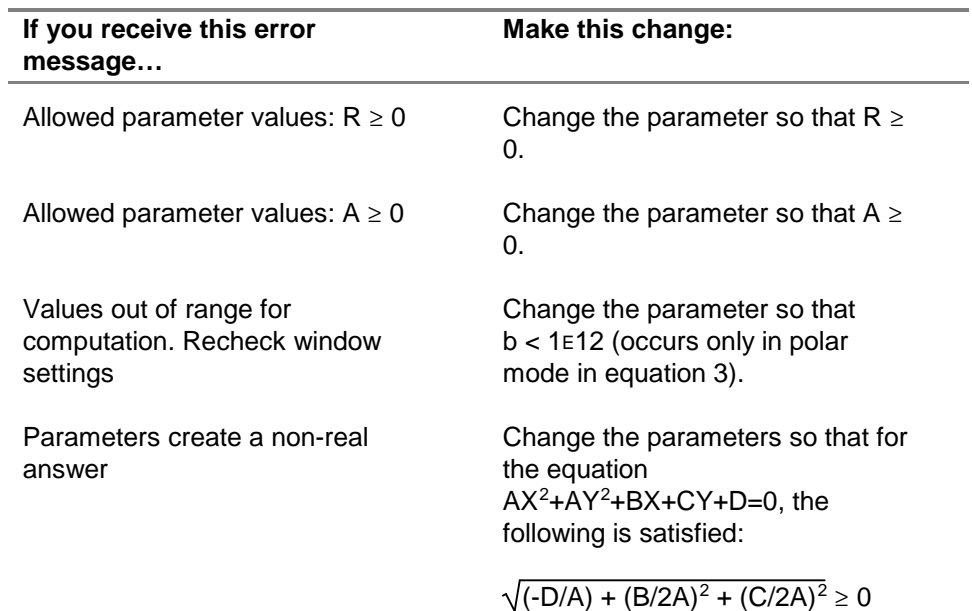

# **Hyperbolas**

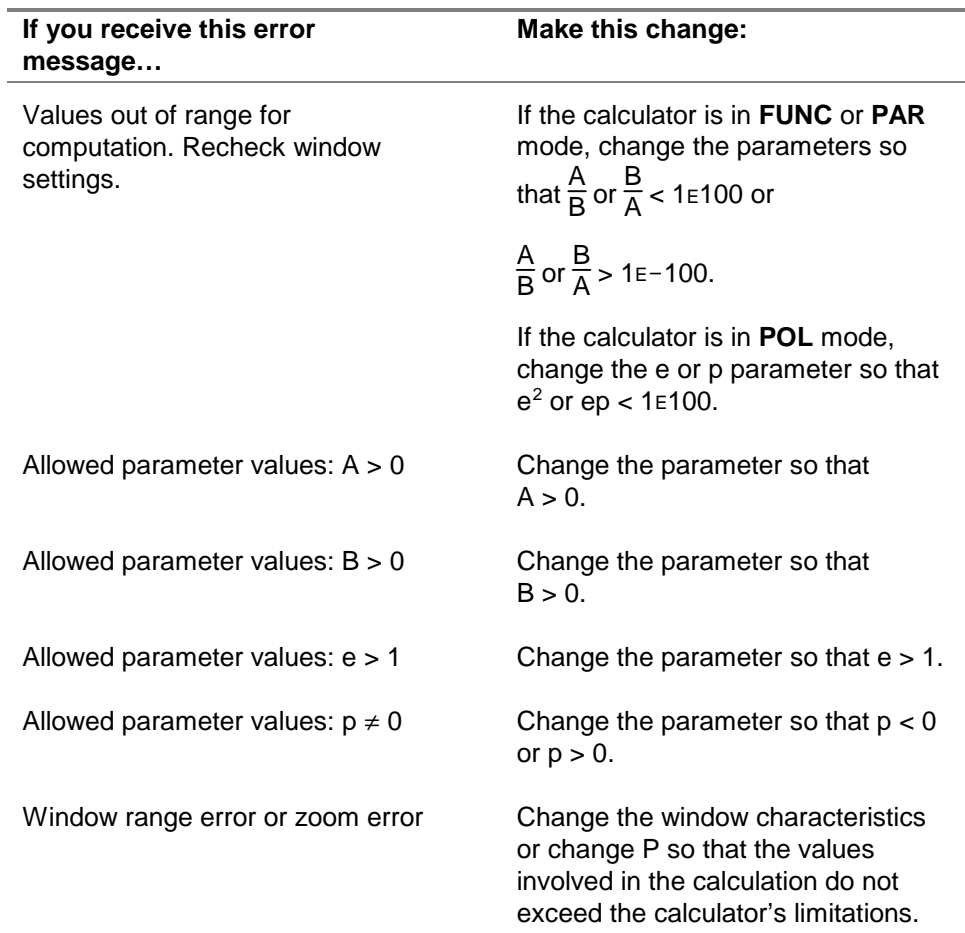

### **Ellipse**

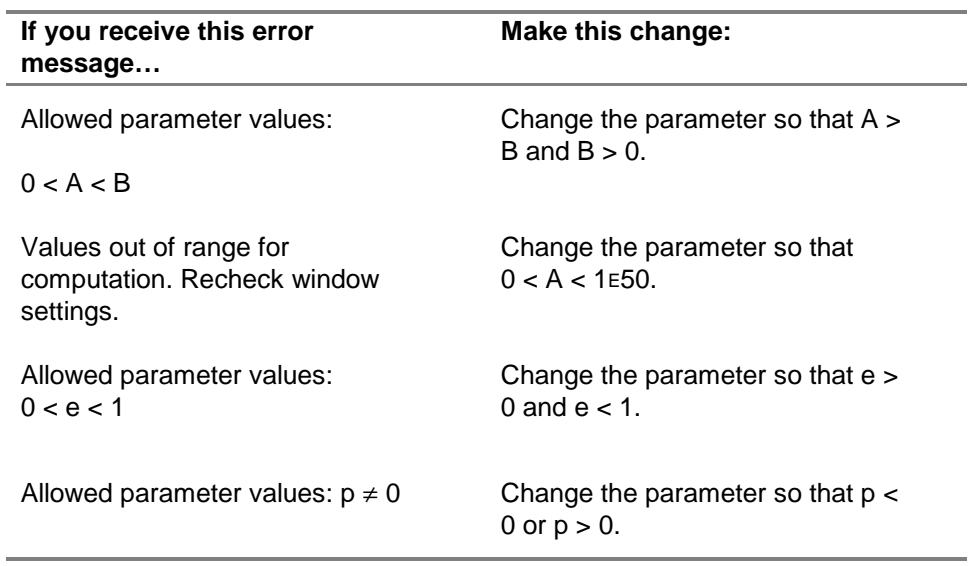

## Installation Error Messages

#### **Low Battery Condition**

Do not attempt to download a Flash application if the low-battery message appears on the calculator. Low battery indication is shown on the initial screen. If you receive this error during an installation, change the batteries before trying again.

#### **Archive Full**

This error occurs when the TI-83 Plus does not have sufficient memory for the application. In order to make room for another application, you must delete an application and/or archived variables from the TI-83 Plus. Before you delete an application from the TI-83 Plus, you can back it up by using the Link > **Receive Flash Software** menu in TI-GRAPH LINK for the TI-83 Plus. You can reload it to the TI-83 Plus later using the **Link > Send Flash Software** menu in TI-GRAPH LINK.

#### **Computer to Calculator Communication Error**

This error indicates that TI-GRAPH LINK is unable to communicate with the TI-83 Plus. The problem is usually associated with the TIGRAPH LINK cable and its connection to the TI-83 Plus and/or to the computer. Make sure the cable is firmly inserted in the calculator I/O port and the computer. Verify that the correct cable type is selected in TI-GRAPH LINK.

If this does not correct the problem, try a different TI-GRAPH LINK cable and reboot your computer. If you continue to get this error, please contact TI-Cares™ Customer Support for assistance.

#### **Calculator to Calculator Communication Error**

This problem is usually associated with the unit-to-unit cable and its connection between the TI-83 Plus calculators. Make sure the cable is firmly inserted in the I/O port of each calculator.

If you continue to get this error, please contact TI-Cares.

#### **Invalid Signature or Certificate**

Either this calculator does not have a certificate to run the application, or electrical interference caused a link to fail. Try to install the application again. If you continue to receive this error, contact TI-Cares.

#### **Other Errors**

See pages B-6 through B-10 in the TI-[83 Plus](http://education.ti.com/guides) manual for information about the specific error or contact TI-Cares.

# **Miscellaneous**

# Verify Operating System Version and ID Number

Conic Graphing is compatible with TI-83 Plus operating system 1.12 and higher.

To verify your operating system version number:

- 1. From the home screen, press  $\sqrt{2nd}$  [MEM].
- 2. Select **1: ABOUT**.

The operating system version number is displayed below the calculator name and has the format x.yy. The ID number appears on the line below the product number.

# Verify Flash Application Version

- 1. Press [APPS].
- 2. Select Conics.
- 3. Select INFO.

The version number appears on the information screen below the application name.

### Check Amount of Flash Application Free Space

- 1. From the home screen, press  $\sqrt{2nd}$  [MEM].
- 2. Select 2: MEM MGMT/DEL**...**

Conic Graphing requires at least 33,070 bytes of ARC FREE (Flash) to load the application and 1250 bytes of RAM to run the application.

There are approximately 160K bytes total archive memory in the TI-83 Plus, and 1.5M bytes in the TI-83 Plus Silver Edition. For more information about memory and memory management, refer to the **TI-83 Plus manual**.

# <span id="page-59-0"></span>Texas Instruments (TI) Support and Service Information

### For general information

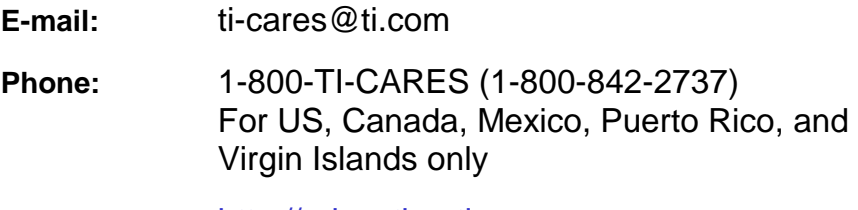

**Home page:** [http://education.ti.com](http://education.ti.com/)

#### For technical questions

**Phone**: 1-972-917-8324

### For product (hardware) service

**Customers in the US, Canada, Mexico, Puerto Rico, and Virgin Islands:** Always contact TI Customer Support before returning a product for service.

**All other customers:** Refer to the leaflet enclosed with your product (hardware) or contact your local TI retailer/distributor.

# Works Cited

- Larson, Roland E., Robert P. Hostetler, and Bruce Edwards. 1997. Precalculus with Limits: A Graphing Approach. 2d ed. Boston: Houghton Mifflin Company.
- NASA Goddard Space Flight Center. 2001. Pluto Fact Sheet. Greenbelt, MD: Author. Retrieved February 9, 2001 from the Planetary/Lunar Sciences database of the National Space Science Data Center on the World Wide Web: [http://nssdc.gsfc.nasa.gov/planetary/factsheet/plutofact.html.](http://nssdc.gsfc.nasa.gov/planetary/factsheet/plutofact.html)

# <span id="page-61-0"></span>End-User License Agreement

#### **BY INSTALLING THIS SOFTWARE YOU AGREE TO ABIDE BY THE FOLLOWING PROVISIONS.**

- 1. **LICENSE:** Texas Instruments Incorporated ("TI") grants you a license to use and copy the software program(s) ("License Materials") contained on this diskette/CD/web site. You, and any subsequent user, may only use the Licensed Materials on Texas Instruments calculator products.
- 2. **RESTRICTIONS:** You may not reverse-assemble or reverse-compile the Licensed Materials. You may not sell, rent, or lease copies that you make.
- 3. **COPYRIGHT:** The Licensed Materials and any accompanying documentation are copyrighted. If you make copies, do not delete the copyright notice, trademark, or protective notices from the copies.
- 4. **WARRANTY:** TI does not warrant that the Licensed Materials or documentation will be free from errors or that they will meet your specific requirements. **THE LICENSED MATERIALS ARE PROVIDED "AS IS" TO YOU OR ANY SUBSEQUENT USER.**
- 5. **LIMITATIONS:** TI makes no warranty or condition, either expressed or implied, including but not limited to any implied warranties of merchantability and fitness for a particular purpose, regarding the Licensed Materials.

**IN NO EVENT SHALL TI OR ITS SUPPLIERS BE LIABLE FOR ANY INDIRECT, INCIDENTAL, OR CONSEQUENTIAL DAMAGES, LOSS OF PROFITS, LOSS OF USE OR DATA, OR INTERRUPTION OF BUSINESS, WHETHER THE ALLEGED DAMAGES ARE LABELED IN TORT, CONTRACT, OR INDEMNITY.**

**SOME STATES OR JURISDICTIONS DO NOT ALLOW THE EXCLUSION OR LIMITATION OF INCIDENTAL OR CONSEQUENTIAL DAMAGES, SO THE ABOVE LIMITATION MAY NOT APPLY.**

**IF YOU AGREE TO BE BOUND BY THIS LICENSE, CLICK ON THE "ACCEPT" BUTTON; IF YOU DO NOT AGREE TO BE BOUND BY THIS LICENSE, CLICK ON THE "DECLINE" BUTTON TO EXIT THE INSTALLATION.**

### **Page Reference**

This PDF document contains electronic bookmarks designed for easy on-screen navigation. If you decide to print this document, please use the page numbers below to find specific topics.

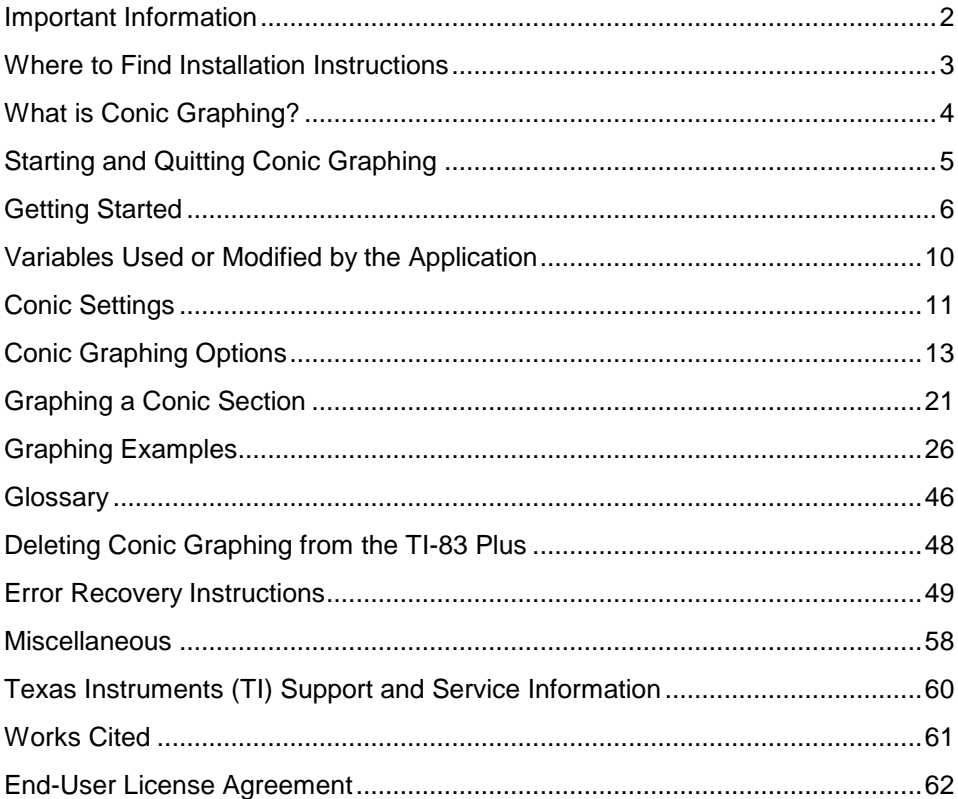